# **UR email system on the campus 1988 CONVERGENT CONVERGENT CONVERGENT CONVERGENT CONVERGENT CONVERGENT CONVERGENT CONVERGENT CONVERGENT CONVERGENT CONVERGENT CONVERGENT CONVERGENT CONVERGENT CONVERGENT CONVERGENT CONVERGE**

## **FAQ Article Print**

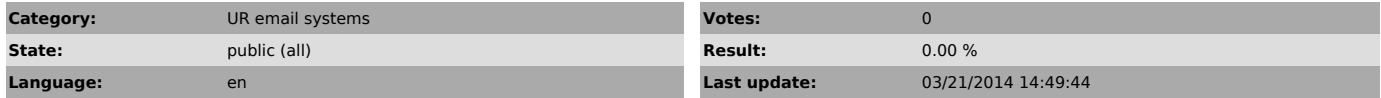

*Symptom (public)*

I don't get email announcements for students and or for staff I want to use vacation messages I want to filter certain messages to deliver in folders or to other email addresse I want to use a calendar

### *Problem (public)*

Can't read my UR email

### *Solution (public)*

This email system is fully documented you can click on the Help in the menu and you can click on in almost every page on every topic. There is also some documentation here [1]www.horde.org/documentation.php

Also a summary of features is attached.

Users can connect to the NUR email system (on the NUR campus) via [2]mail.nur.ac.rw or [3]webmail.nur.ac.rw You login with your NUR LDAP credentials. Your email address will be <username>@nur.ac.rw

If you get a warning from your computer that this is an insecure or untrusted website please visit [4]faq.nur.ac.rw/otrs/public.pl and install the NUR root certificate in your

browser and/or email client.

 The basic idea of this NUR mail system is that your email <username>@nur.ac.rw is the primary email address for NUR, you can forward your Googlemail to the NUR account. See [5]faq.nur.ac.rw/otrs/public.pl

The Googlemail account is kept as a storage mailserver since we can't give<br>everybody 7 GB of mail storage space. So you will have 2 email addresses.<br>The primary one <username>©nur.ac.rw and the secondary one<br><username>©em

 the first one is on the NUR campus and is reachable via [6]mail.nur.ac.rw or [7]webmail.nur.ac.rw the second one is at Googlemail and reachabe via [8]backup.nur.ac.rw

The NUR email system also has quota 100 MB for students and 2 GB for staff.<br>If you have reached your quota you well get a message in your mailbox<br>asking you to remove messages. Please do this otherwise you will not receive

Email containing virusses will be silently dropped!

This webmail is very powerfull this also means it has much more functionality and configuration options.

 Default filtering is installed to filter out spam to a folder spam. Please check it regularly and possibly remove the spam messages. Be carefull creating new filters of your own, if a filter matches your email the filters below will not be tested/checked so the order of your filtering is important. For example your forwarding filters should be at the end of the filter list.

In the webmail you will have to create an identity.

This is done in [9]mail.nur.ac.rw or [10]webmail.nur.ac.rw via:

Mail->Options->Personal Information

and fill out the fields, in general bcc and reply-to can be left empty.

If you have more than 1 identity make 1 of them default.

Also you need to set the Timezone since the automatic selection put's you in EAT in stead of CAT do:

NUR Mail System->Options->Locale and time and set "Your current timezone" to Africa/Kigali.

YOU WANT TO USE THE CALENDAR

Click Calendar->Options->Free/Busy Information Choose all calendars you want in the box Choose the calendars to include in the above Free/Busy URL You do this by holding the ctrl(control) key and clicking the calendars

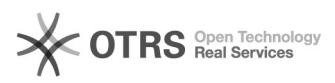

## **UR email system on the campus 1988 CONVERGENT CONVERGENT CONVERGENT CONVERGENT CONVERGENT CONVERGENT CONVERGENT CONVERGENT CONVERGENT CONVERGENT CONVERGENT CONVERGENT CONVERGENT CONVERGENT CONVERGENT CONVERGENT CONVERGE**

Save Options Notifications and set Choose if you want to be notified of new, edited, and deleted events by email: to YES Save Options

THE FOLLOWING IS OPTIONAL

 You will notice there are various functionalities in [11]mail.nur.ac.rw/[12]webmail.nur.ac.rw almost a complete office suite and each functionality has options sometimes with very many configuration possibilities. Some of the handy things can be changed in:

Mail->Options->Address Books

and make the NUR address book the first one to search.

NUR Mail System->Options->Personal Information

NUR Mail System->Options->Display Options

You can change the appearance of the website at Display Options -> Color Scheme

NUR Mail System->Calendar->Options->Address books

Mail->Options->Mailbox and Folder Display Options

Of course you can change any of the preferences and create your own personal folders as you wish, configure the filtering etc.

 The NUR email system on the NUR campus will also work during an Internet outage. Of course you will not be able to receive mail from outside the campus until Internet is restored. Messages can be sent even to email recipients on the Internet these will be queued until Internet is restored.

Send all requests or questions to [13]ticket@ict.nur.ac.rw

have fun!

[1] http://www.horde.org/documentation.php

- [2] http://mail.nur.ac.rw [3] https://webmail.nur.ac.rw
- 
- [4] http://faq.nur.ac.rw/otrs/public.pl?Action=PublicFAQZoom;ItemID=31 [5] http://faq.nur.ac.rw/otrs/public.pl?Action=PublicFAQZoom;ItemID=18

[6] http://mail.nur.ac.rw

[7] https://webmail.nur.ac.rw [8] http://backup.nur.ac.rw

[9] http://mail.nur.ac.rw

- [10] https://webmail.nur.ac.rw
- [11] http://mail.nur.ac.rw
- [12] https://webmail.nur.ac.rw [13] mailto:ticket@ict.nur.ac.rw

https://otrs.ur.ac.rw/otrs/public.pl?Action=PublicFAQPrint;ItemID=13 Page 2